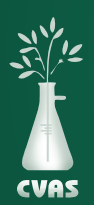

## **STEPS FOR PASSWORD RESET ON THE CVAS CLIENT PORTAL**

- 1. Go to www.foragelab.com
- 2. Select "LOGIN" from the top right hand side of the screen.
- 3. Select "Forgot your password?" at the bottom left of the login screen.

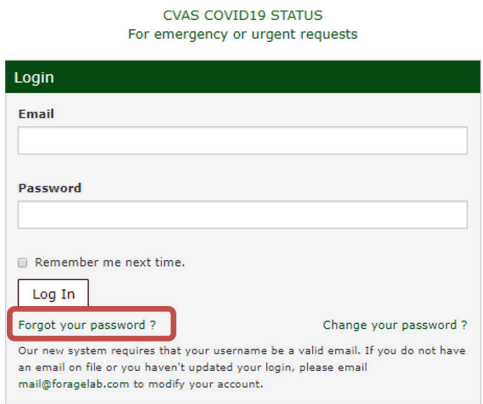

4. You will be taken to the Password Recovery Page. Enter your username here.

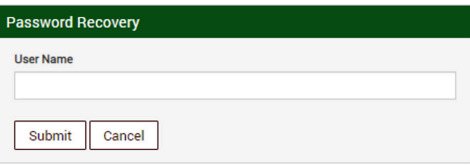

- 5. Enter your username and click submit.
- 6. You will receive an e-mail with a password reset.

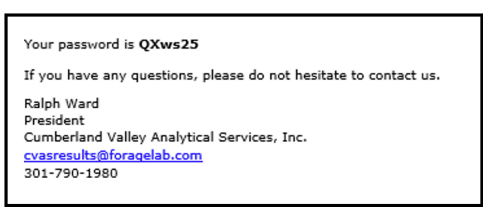

7. After you have your temporary password, go back to www.foragelab.com on the login page. Enter your username and temporary password on the login page (we suggest that you copy and paste the password from the e-mail).

www.foragelab.com | 4999 Zane A. Miller Drive Waynesboro, PA 17268 | 301.790.1980 | mail@foragelab.com

8. You will be directed to the Reset Password Page.

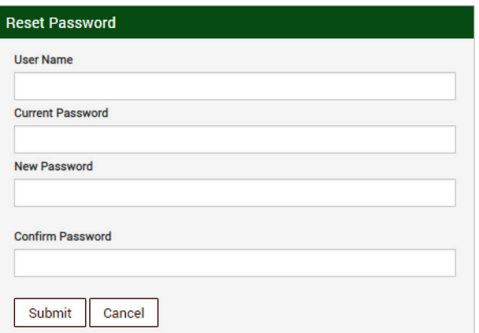

9. Reset your password using your user name, then under the current password enter the temporary password you were e-mailed. Enter a New Password (we suggest a password that is a minimum of 8 characters in length with at least 1 capital letter and 1 number), then enter it again under Confirm Password. Click submit. You will see the following message:

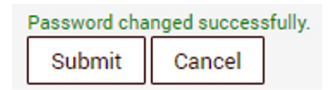

10.Go back to the Login page and enter your username and the password entered on the Reset Password Page.